# **Camera Device API Guide Program**

### **Outline**

Compass guide program is a guide application for eGov Device API, using the mobile device API framework to be used as a tool and a reference when developing hybrid applications. It supports the inquiry of Compass related functions of mobile smart devices through JavaScript-based Compass DeviceAPI. Also, it connects with web server applications based on eGov standard framework to send necessary information to server and inquire them, using photos taken with device's built-in camera and images saved in device's memory.

Feature

This Guide Program provides **send photographs taken with built-in camera to server, send images from the gallery to server, and receive image list from server** features.

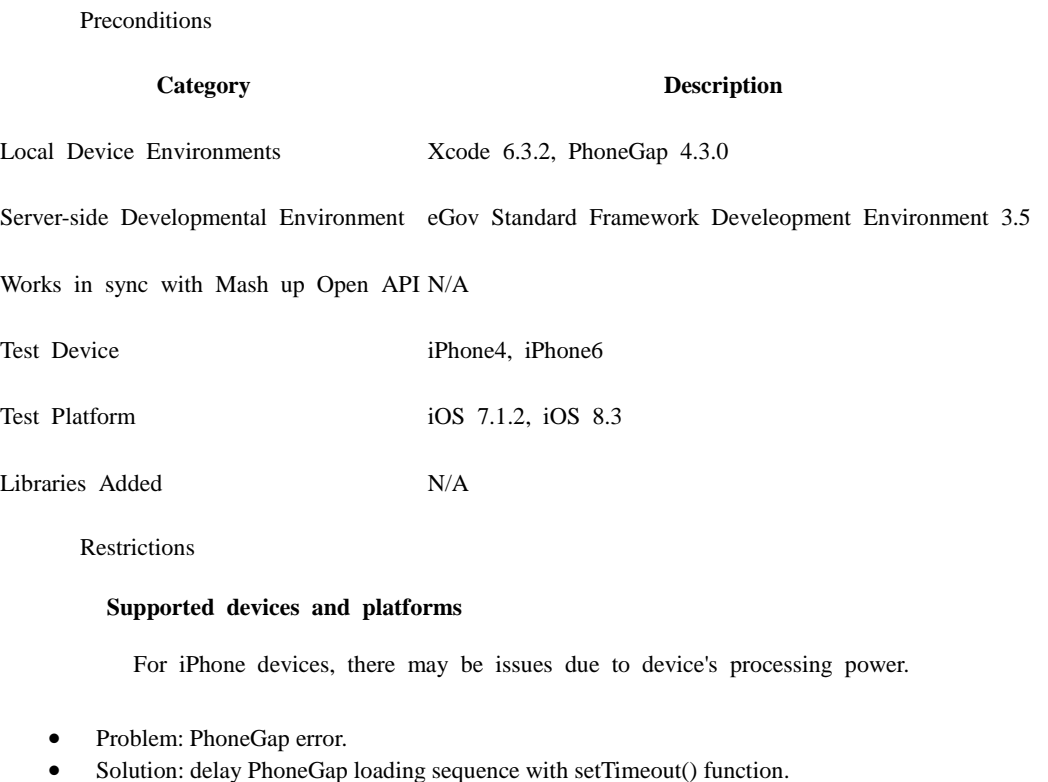

document.addEventListener('DOMContentLoaded', function () { setTimeout(loaded, 200); }, false);

- Problem: iScroll5 content height calculation error.
- Solution: use setTimeout() to ensure iscroll is generated after css application to contents is complete.

setTimeout(function()

```
\left\{ \begin{array}{c} 1 & 1 \\ 1 & 1 \end{array} \right\} myScroll = new iScroll(thisPage, 
\{ checkDOMChanges: true,
                                             onBeforeScrollStart:function(e)
                                             {
                                             }
\});
            },
            500);
         Problems may occur if alert() is included in CallBack function. (phoneGap)
```
- Problem: error calling alert() message from CallBack function saved in PhoneGap.
- Solution: Use asynchronous function or avoid using functions that use thread like alert().

#### **Using cross domain**

When using certain outside domains or its subdomains on PhoneGap, add such domains on <access origin="ExternalHosts"/> at [Project\_Name]/Supproting Files/config.xml

**License**

N/A

### **Description**

Camera Device API Guide Program consists of send photographs taken with built-in camera to server, send images from the gallery to server, and receive image list from server features. (refer to related functions section)

#### Related Class Diagram

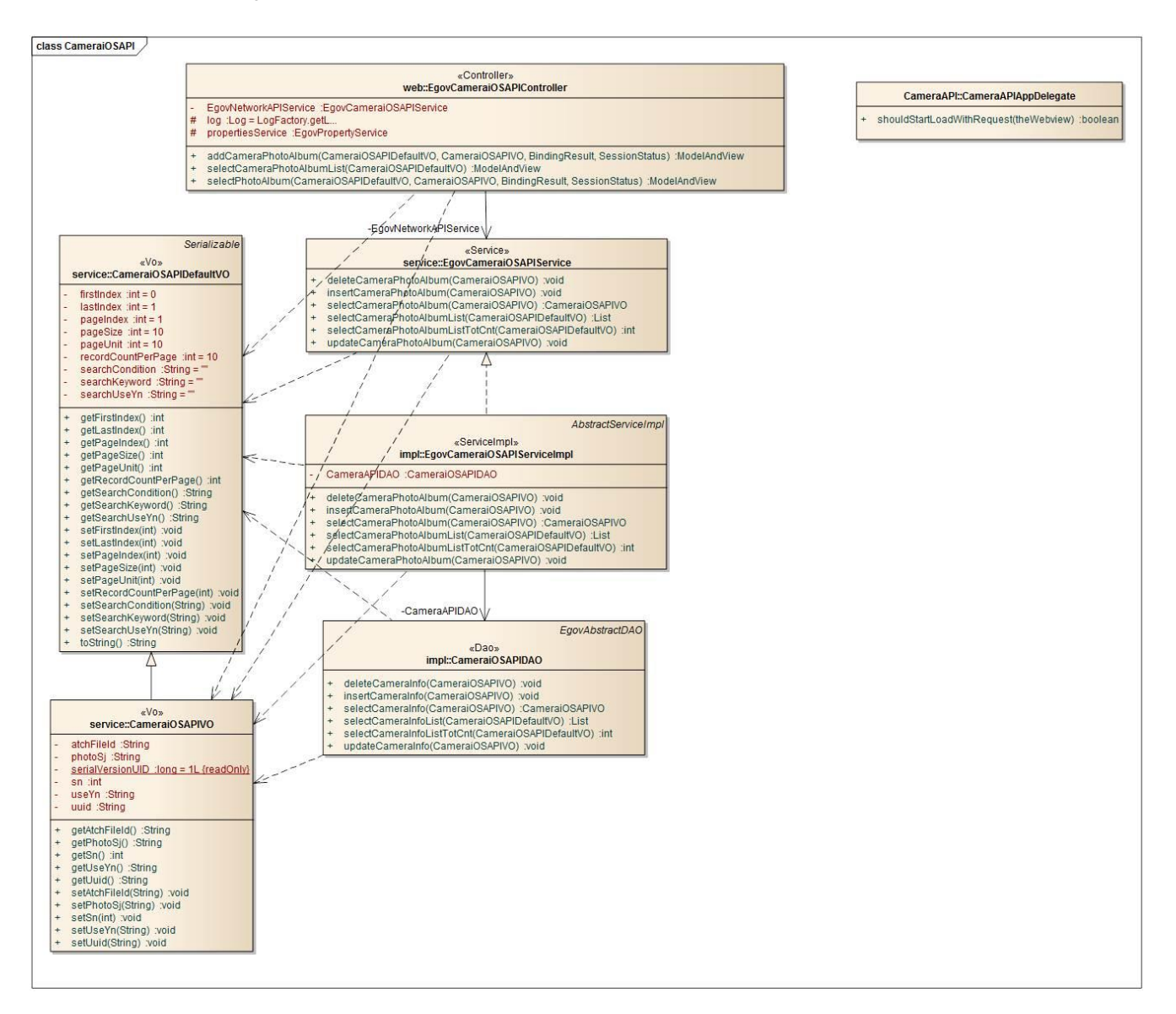

Device Application

#### **Source**

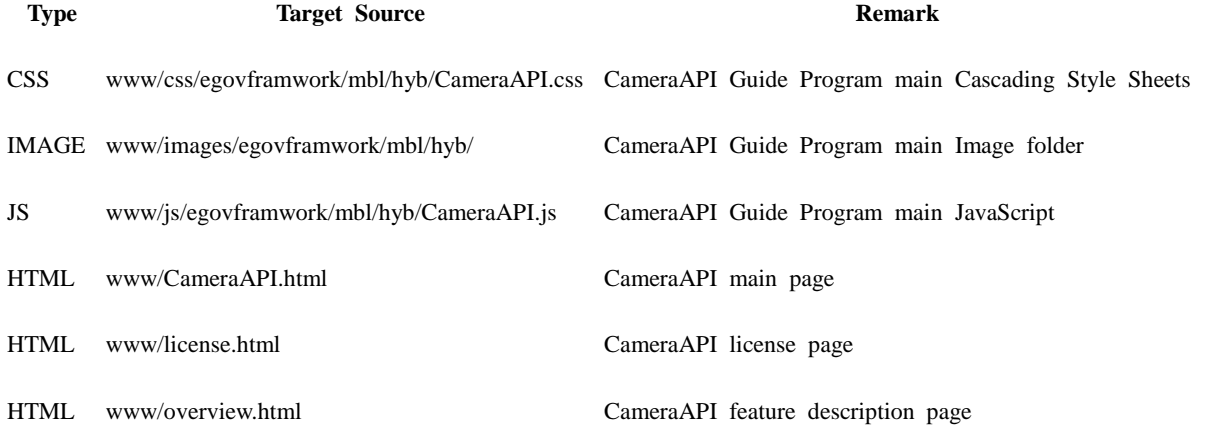

#### **APIs Used**

camera.getPicture

Loads picture shot or in album

 Loads images encoded in base64 or in album navigator.camera.getPicture( cameraSuccess, cameraError, [ cameraOptions ] ); cameraOption var cameraOption = { }; cameraOption  $=$  { quality: 50, destinationType : Camera.DestinationType.FILE\_URI, sourceType : Camera.PictureSourceType.CAMERA, targetWidth: 200, targetHeight: 200 }; **Option Description Remark** quality Defines quality (resolution) of image in percentage terms destinationTy Defines type of the destination value navigator.camera.Destin<br>
destination of the destination value pe ationType sourceType Configures type of source for photo library and picture shot nagivator.camera.Picture eSourceType allowEdit Defines editability of the pre-selected image encodingType Defines encoding type navigator.camera.Encod ingType targetWidth Configures target width (pixel) of image Rate fixed targetHeight Configures target height (pixel) of image Rate fixed mediaType Configures type of media when pictureSourceType is configured either for PH nagivator.camera.Media<br>
T OTOLIBRARY or SAVEDPHOTOALBUM Type correctOrient ation Orientation of image for the images being loaded saveToPhoto Album Saving image for the storage in the device FileTransfer [upload] • File transfer object that enables file upload to server. var options = new FileUploadOptions();

options.fileKey="file"; options.fileName=fileURI.substr(fileURI.lastIndexOf('/')+1); options.mimeType="text/plain";

 $var\$ arams = new Object();  $params.value1 = "test";$  $params.value2 = "param";$ 

options.params = params;

```
var ft = new FileTransfer();
ft.upload(fileURI, "http://some.server.com/upload.php", transferSuccess, transferFail, options);
            FileUploadOptions
```
Upload options object that defines transfer parameters for file uploads

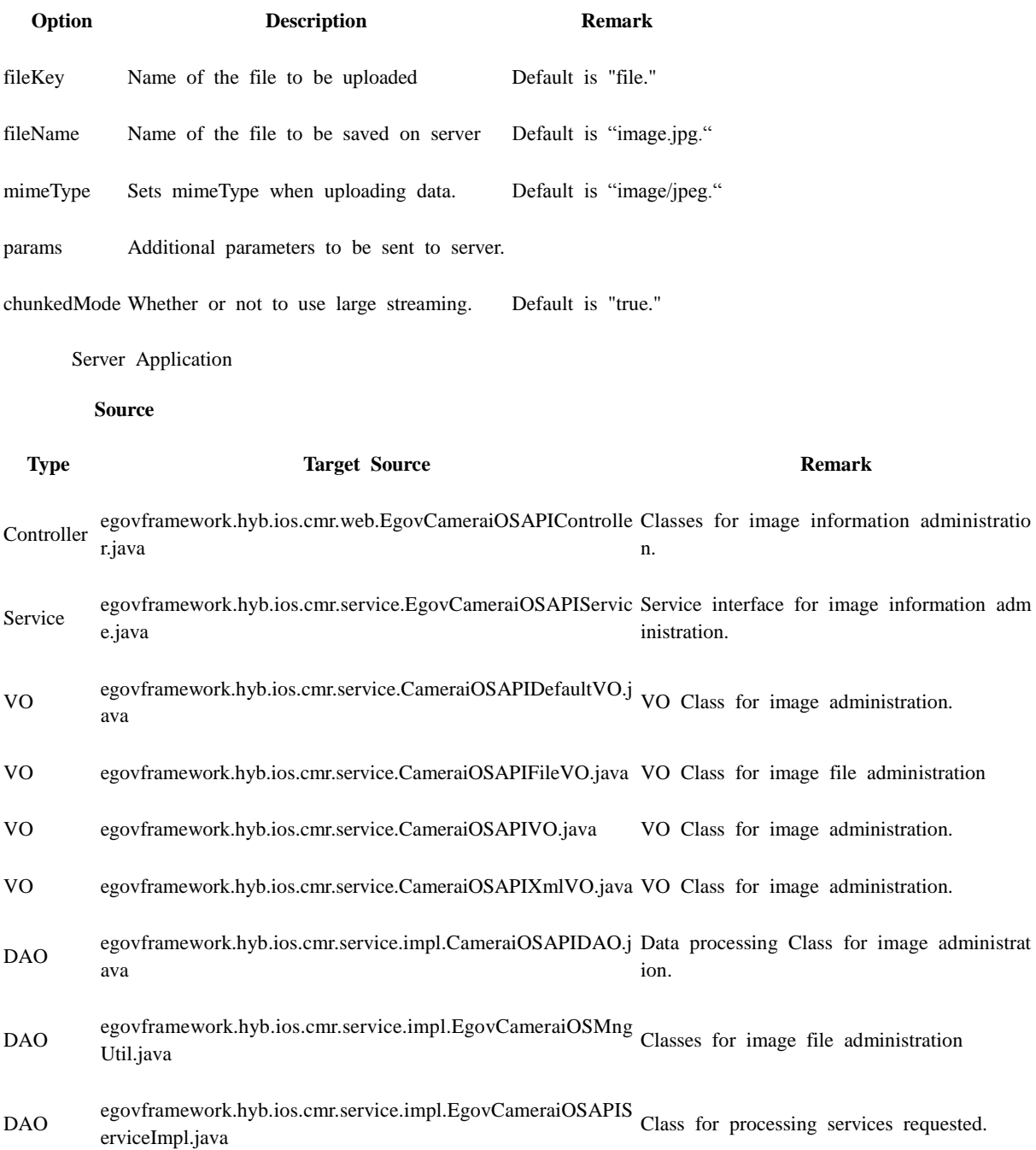

Query X resources/egovframework/sqlmap/com/cop/adb/EgovNcrd\_SQ Query file for Contacts administration<br>ML L.xml ML

### **ID Generation**

 In order to use ID Generation Service, FILE (FILE information ID) entry must be added to COMTECOPSEQ, a sequence saving table.

Related Tables

**Title**

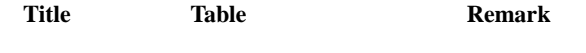

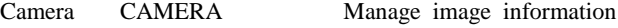

File details FILE\_DETAIL\_INFO Manage file's detailed information

#### **Tables Breakdown**

Camera

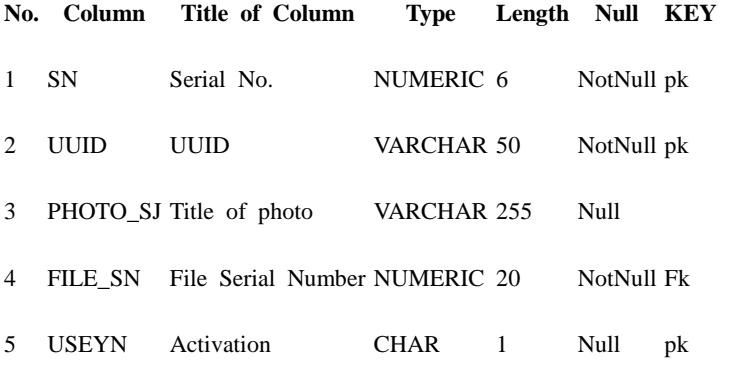

#### File details

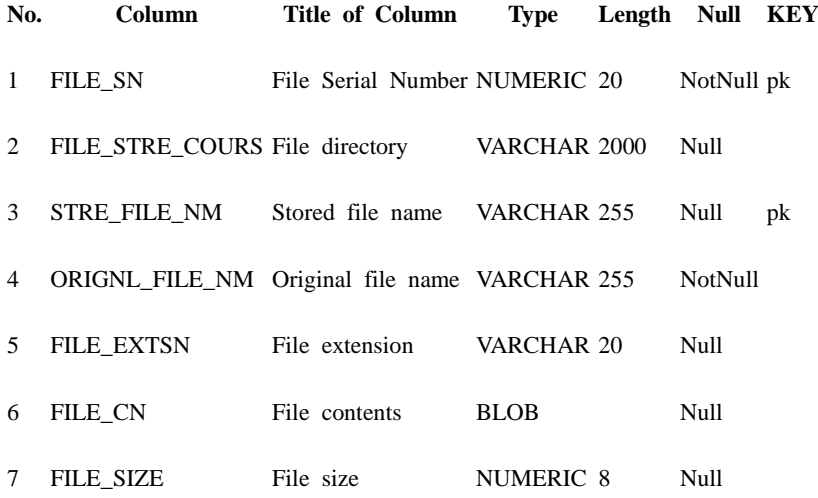

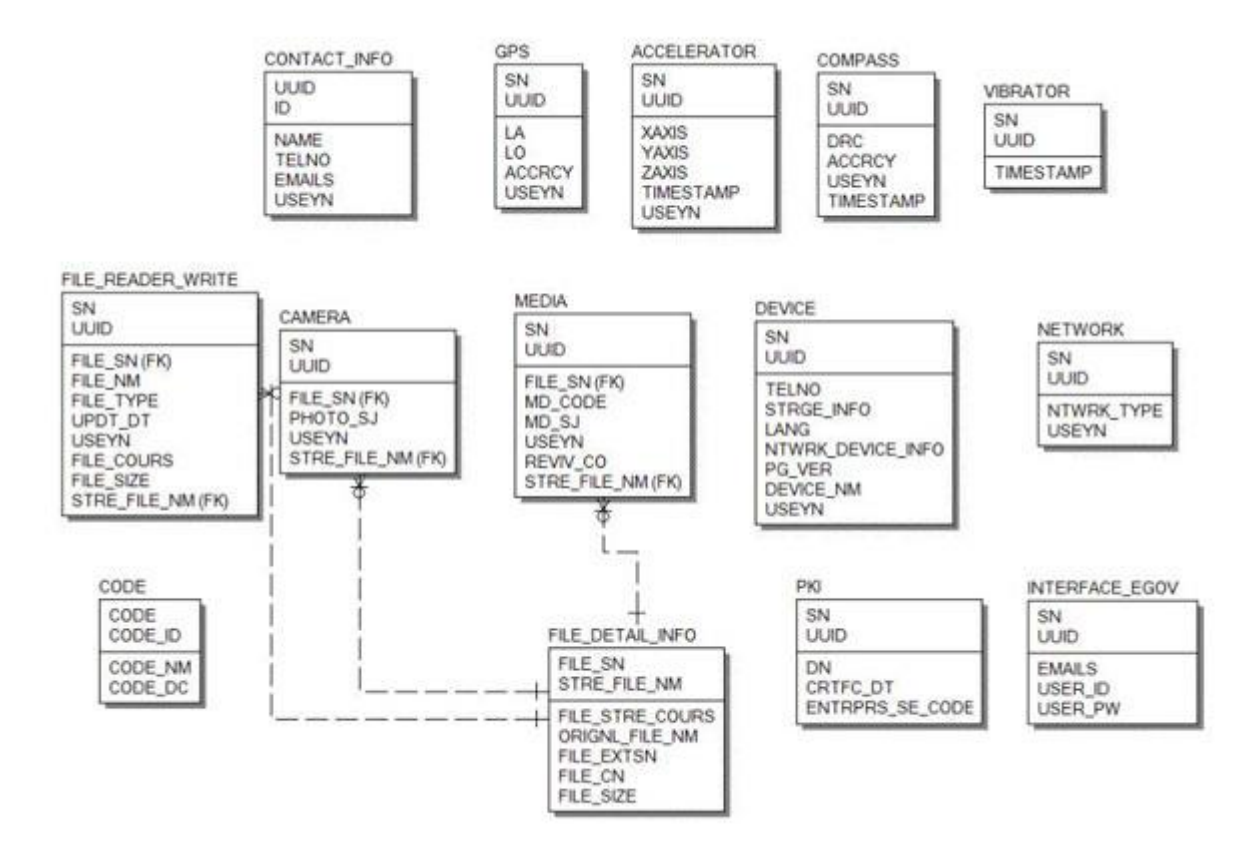

### **Configuration**

Camera Device properties required for use of Camera-related functions of Camera Device API Guidance Program are as follows:

Device Application

**config.xml**

ExternalHosts

<accessorigin="ExternalHosts"/> Plugin

<featurename="Camera"> <paramname="ios-package"value="CDVCamera"/> </feature> <featurename="FileTransfer"> <paramname="ios-package"value="CDVFileTransfer"/> </feature> Server Aplication

#### **context-properties.xml**

<entrykey="serverContext"value="Server Directory "/>

**ERD**

```
<entrykey="fileStorePath"value="File_Save_Path"/>
        resource/egovframework/sqlmap/sql-map-config_[DB NAME].xml
```
<sqlMapresource="egovframework/sqlmap/hyb/ios/cmr/EgovCameraiOSAPIGuide\_SQL\_[DB NAME].xml"/>

### **Related Features**

Camera Device API Guide Program is comprised of a function to send necessary information to server and inquire them, using photos taken with device's built-in camera and images saved in device's memory.

Send photographs taken with built-in camera to server

#### **Business Logic**

- 1. Check the network. If the network is not Wi-Fi, function based on user approval.
- 2. Image title must be minimum two characters and maximum 20. (Validation Rule)
- 3. If the titles are the same when transferring to server, determine whether or not to overwrite based on user approval.

#### **Related Codes**

Calls photo capture API.

```
function fn_egov_capture_photo(sel)
{
     var cameraOption = {};
    cameraOption = {
          quality: 50,
         destinationType : Camera.DestinationType.FILE_URI,
         sourceType : Camera.PictureSourceType.CAMERA,
          targetWidth: 200,
          targetHeight: 200
```
};

navigator.camera.getPicture(fn\_egov\_upload\_photo,null,cameraOption);

```
};
```
Loads captured image

```
function fn_egov_upload_photo(data)
{
    image = data:
    if(myScroll != null) {
          myScroll.destroy();
 }
     fn_egov_wait_iscroll('wrapper_image');
```

```
 toast("uploadPhoto success!");
```

```
};
```
Request for image overlap check

```
var params = {
     photoSj : $("#photoSj").val(),
```

```
 uuid : device.uuid
};
$.mobile.showPageLoadingMsg('a');
// depending on device performance, delay using setTimeout to ensure next code is executed after 
ProgressDialog Show is completely loaded.
setTimeout(function()
\left\{ \begin{array}{c} 1 & 1 \\ 1 & 1 \end{array} \right\} fn_egov_sendto_server("/cmr/cameraPhotoAlbumCheckiOS.do",params);
 },
              500);
           Image overlap check result
var cameraiOSAPIVO = result["cameraiOSAPIVO"];
var currentImageSn = cameraiOSAPIVO["sn"];
if(currentImageSn != null && currentImageSn != "")
{
     jConfirm("File with the same name already exists..\nEdit image?", "Alert", "b", 
                function(result)
\left\{ \begin{array}{c} 1 & 1 \\ 1 & 1 \end{array} \right\} if(result) 
{
                          fn_egov_update_Photograph(currentImageSn);
 }
                });
      }
     else
      {
          jConfirm("Save?", "Alert", "b", 
          function(result)
          {
               if(result) 
 {
                    fn_egov_insert_Photograph();
 }
           });
      }
}
           Send image to server
function fn_egov_insert_Photograph() 
{
     $.mobile.showPageLoadingMsg();
     setTimeout(function()
 {
                        var options = new FileUploadOptions();
                        options.fileKey = "file";
                        options.fileName = new Date().format("YYYYMMDDhhmmss") + ".jpg";
                       options.mimeType = "image/jpeg";
                       var params = \{\};
```

```
 options.params = params;
                     var ft = new FileTransfer();
                      var serverPath = downloadContext + 
"/cmr/photoAlbumImageUploadiOS.do?uuid="+ encodeURI(device.uuid)+"&photoSj="+ 
encodeURIComponent("Image Title ");
                      ft.upload(image, serverPath, fn_insertSuccess, fn_error, options);
 }, 
                  500);
}
function fn_egov_update_Photograph(currentImageSn) {
     $.mobile.showPageLoadingMsg();
     setTimeout(function()
 {
                      var options = new FileUploadOptions();
                      options.fileKey = "file";
                      options.fileName = new Date().format("YYYYMMDDhhmmss") + ".jpg";
                     options.mimeType = "image/jpeg";
                     var ft = new FileTransfer();
                     var params = \{\};
                      options.params = params;
                      var serverPath = downloadContext + 
"/cmr/photoAlbumImageUpdateiOS.do?sn="+currentImageSn;
                      ft.upload(image, serverPath, fn_insertSuccess, fn_error, options);
 }, 
                  500);
}
        Related Screen and Implementation Manual
   Function URL Controller method Display (HTML)
Image overlap ch /cmr/cameraPhotoAlbumChec EgovCameraiOSAPICo selectPhotoAlbum CameraAPI.html#addPhoto
eck
              kiOS.do
                                      ntroller
                                                         PhoSj
                                                                        Album
Image upload (in
/cmr/photoAlbumImageUploa
EgovCameraiOSAPICo
ntroller fileUpload CameraAPI.html#addPhoto
sert)
              diOS.do
                                                                        Album
```
Image upload (up /cmr/photoAlbumImageUpdat EgovCameraiOSAPICo fileUpdate CameraAPI.html#addPhoto<br>date) eiOS.do ntroller Album date) eiOS.do Album

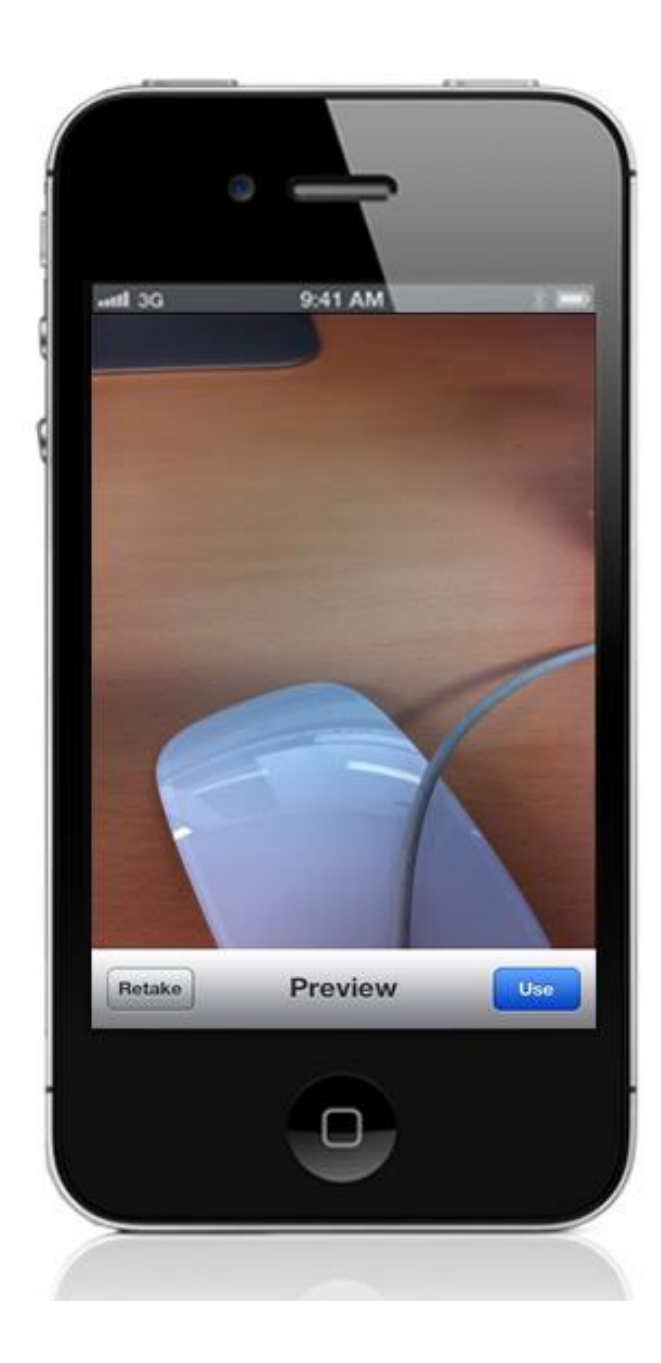

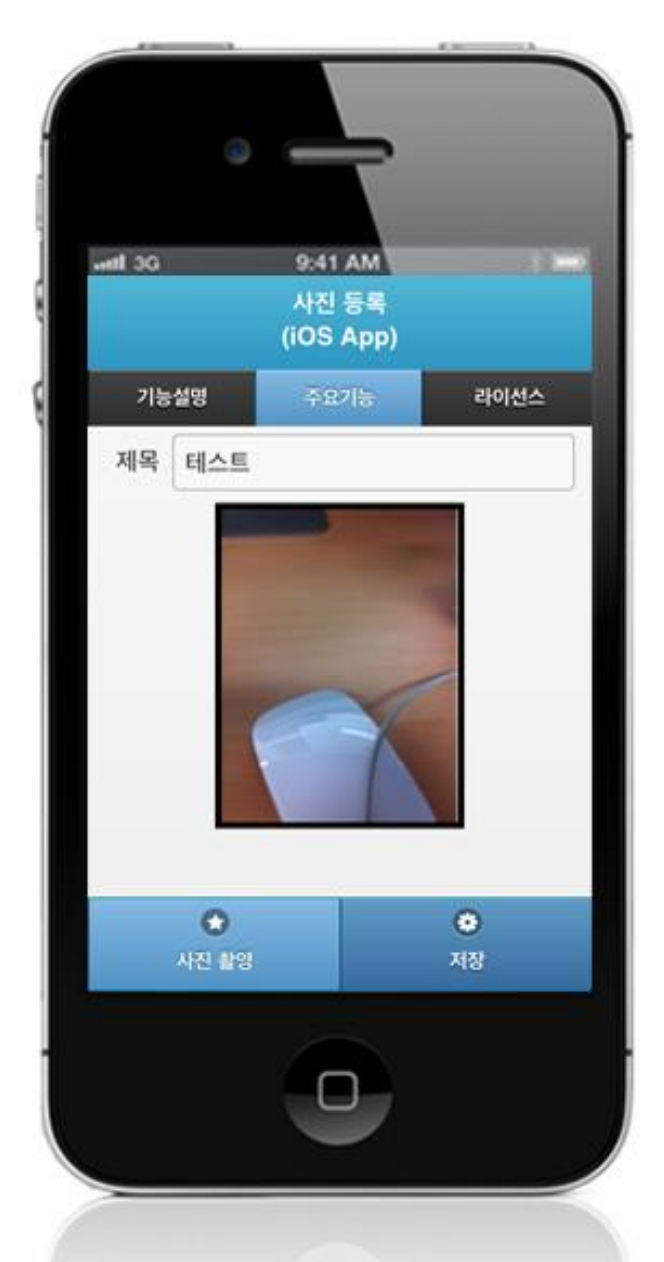

Title: minimum 2 characters, maximum 20 characters rule is in effect. Take photograph: calls camera device.

Save: conducts image overlap check on server and uploads.

Send images from the gallery to server

#### **Business Logic**

- 1. Check the network. If the network is not Wi-Fi, function based on user approval.
- 2. Image title must be minimum two characters and maximum 20. (Validation Rule)
- 3. If the titles are the same when transferring to server, determine whether or not to overwrite based on user approval.

#### **Related Codes**

Calls gallery API.

```
function fn_egov_capture_photo(sel)
{
    var cameraOption = {};
    cameraOption = {
          quality: 50,
         destinationType : Camera.DestinationType.FILE_URI,
         sourceType : Camera.PictureSourceType.PHOTOLIBRARY,
          targetWidth: 200,
          targetHeight: 200
     };
     navigator.camera.getPicture(fn_egov_upload_photo,null,cameraOption);
};
          Loads selected image from gallery
function fn_egov_upload_photo(data)
{
    image = data:
    if(myScroll != null) {
          myScroll.destroy();
     }
     fn_egov_wait_iscroll('wrapper_image');
     toast("uploadPhoto success!");
};
          Request for image overlap check
var params = {
    photoSj: $("\#photoSj").val(), uuid : device.uuid
};
$.mobile.showPageLoadingMsg('a');
// depending on device performance, delay using setTimeout to ensure next code is executed after 
ProgressDialog Show is completely loaded.
setTimeout(function()
 {
                 fn_egov_sendto_server("/cmr/cameraPhotoAlbumCheckiOS.do",params);
 },
              500);
```

```
Image overlap check result
```

```
var cameraiOSAPIVO = result["cameraiOSAPIVO"];
var currentImageSn = cameraiOSAPIVO["sn"];
if(currentImageSn != null && currentImageSn != "")
{
     jConfirm("File with the same name already exists..\nEdit image?", "Alert", "b", 
               function(result)
\{ if(result) 
{
                        fn_egov_update_Photograph(currentImageSn);
 }
               });
     }
     else
     {
         jConfirm("Save?", "Alert", "b", 
         function(result)
         {
              if(result) 
 {
                  fn_egov_insert_Photograph();
 }
         });
     }
}
         Send image to server
function fn_egov_insert_Photograph() 
{
     $.mobile.showPageLoadingMsg();
     setTimeout(function()
\{ var options = new FileUploadOptions();
                     options.fileKey = "file";
                      options.fileName = new Date().format("YYYYMMDDhhmmss") + ".jpg";
                      options.mimeType = "image/jpeg";
                     var params = \{\};
                     options.params = params;var ft = new FileTransfer();
                      var serverPath = downloadContext + 
"/cmr/photoAlbumImageUploadiOS.do?uuid="+ encodeURI(device.uuid)+"&photoSj="+ 
encodeURIComponent("Image Title ");
                     ft.upload(image, serverPath, fn_insertSuccess, fn_error, options);
 }, 
                 500);
}
```
function fn\_egov\_update\_Photograph(currentImageSn) {

\$.mobile.showPageLoadingMsg();

diOS.do

}

ert)

 setTimeout(function()  $\{$  var options = new FileUploadOptions(); options.fileKey = "file"; options.fileName = new Date().format("YYYYMMDDhhmmss") + ".jpg"; options.mimeType = "image/jpeg"; var ft = new FileTransfer(); var params  $= \{\}$ ;  $options.params = *params*;$  var serverPath = downloadContext + "/cmr/photoAlbumImageUpdateiOS.do?sn="+currentImageSn; ft.upload(image, serverPath, fn\_insertSuccess, fn\_error, options); }, 500); **Related Screen and Implementation Manual Function URL Controller method Display (HTML)** Image overlap che /cmr/cameraPhotoAlbumChec EgovCameraiOSAPICo selectPhotoAlbum CameraAPI.html#addPhot ck kiOS.do ntroller PhoSj oAlbum Image upload (ins /cmr/photoAlbumImageUploa EgovCameraiOSAPICo fileUpload CameraAPI.html#addPhot<br>ert) diOS.do ntroller dionesses

Image Upload /cmr/photoAlbumImageUpdat EgovCameraiOSAPICo ntroller fileUpdate CameraAPI.html#addPhot (update) eiOS.do oAlbum

oAlbum

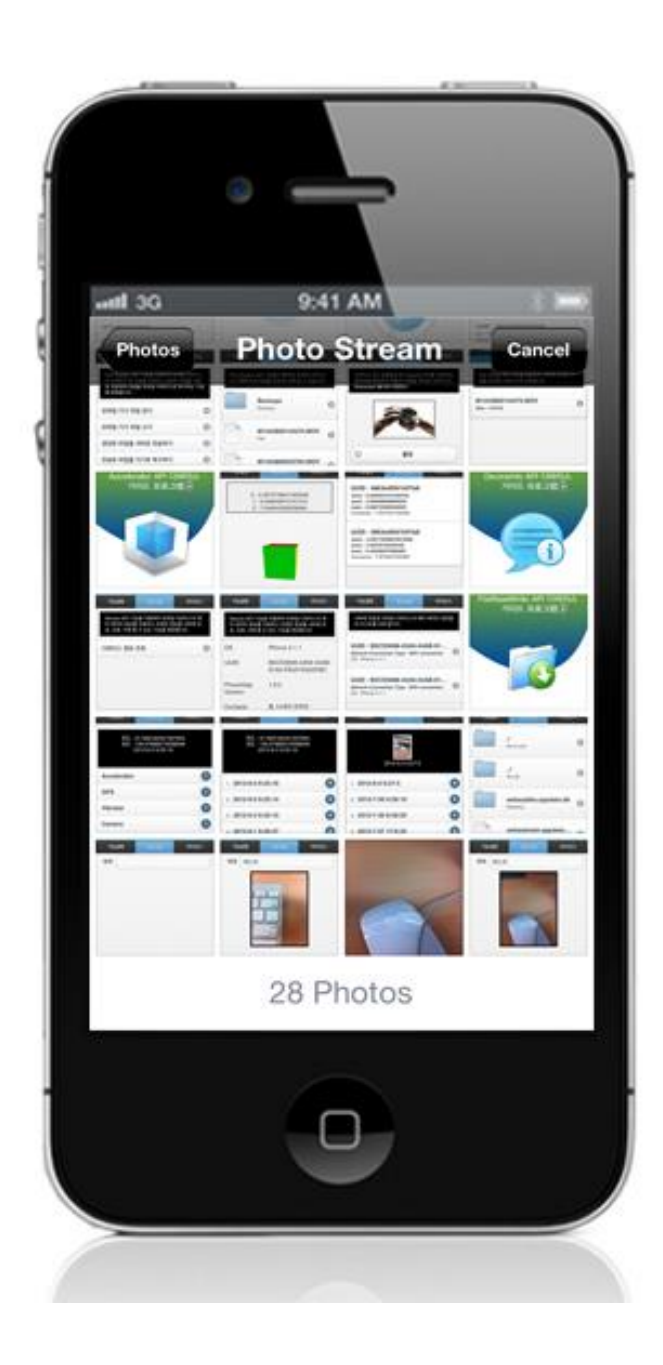

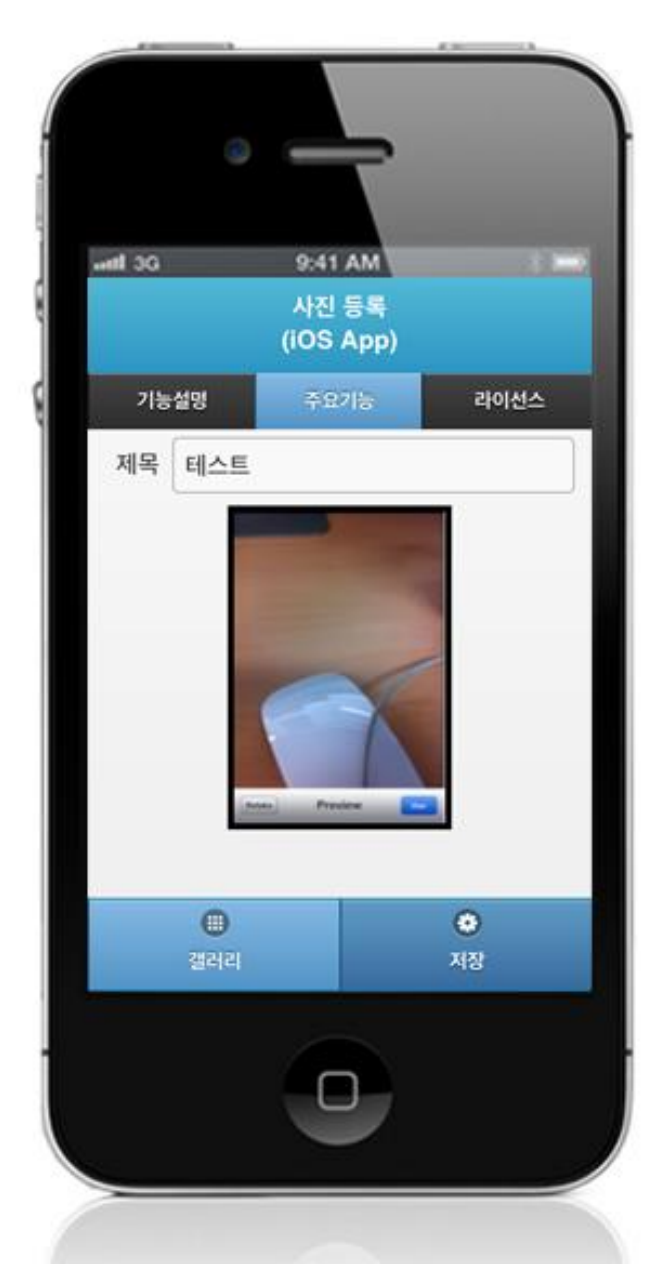

Title: minimum 2 characters, maximum 20 characters rule is in effect. Gallery: calls Device's gallery image information. Save: conducts image overlap check on server and uploads.

Inquire server's image list

### **Business Logic**

1. Check the network. If the network is not Wi-Fi, function based on user approval.

### **Related Codes**

Request server's image list

```
function fn_egov_show_ImgList()
{
     if(fn_egov_network_check(false))
      {
```

```
 var params = null;
         if(ImageArray === null)
\{params = \{pageIndex:1\}; }
         else
         {
             if(ImageArray.length % 10 == 0)
 {
                 params = \{pageIndex:1+ImageArray.length/10\}; }
              else
\left\{ \begin{array}{c} 1 & 1 \\ 1 & 1 \end{array} \right\} jAlert('Last Page.', 'Alert', 'c');
                  return;
 }
          }
         $.mobile.showPageLoadingMsg('a');
         setTimeout(function()
 {
                          fn_egov_sendto_server("/cmr/cameraPhotoAlbumListiOS.do",params);
 }, 
                      500);
     }
}
          Inquire details about the selected image
function fn_detailPhotoAlbum(VOsn) 
{
     if(fn_egov_network_check(false))
     {
        currentImageSn = VOsn; var params = {
              sn : VOsn
         };
         $.mobile.showPageLoadingMsg('a');
         setTimeout(function()
 {
                          fn_egov_sendto_server("/cmr/cameraPhotoAlbumDetailiOS.do",params);
 }, 
                      500);
     }
}
          Delete selected image
function fn_deletePhotoAlbum() 
{
     if(fn_egov_network_check(false))
     {
         jConfirm("Delete?", "Alert", "b", 
                   function(result)
{
```
 if(result) { var params = { sn : currentImageSn }; \$.mobile.showPageLoadingMsg('a'); setTimeout(function()  $\{$ fn\_egov\_sendto\_server("/cmr/deleteCameraPhotoAlbumiOS.do",params); },  $500$ ; } }); } } Request server's image list inquiry **Related Screen and Implementation Manual Function URL Controller method Display (HTML)** Request server's image /cmr/cameraPhotoAlbumL EgovCameraiOSAPI selectCameraPhotoA CameraAPI.html#listPhot list istiOS.do Controller lbumList oAlbum Details about the selec /cmr/cameraPhotoAlbumD EgovCameraiOSAPI selectPhotoAlbum CameraAPI.html#detailP<br>ted image etailiOS.do Controller botoAlbum hotoAlbum ted image etailiOS.do hotoAlbum Delete selected image /cmr/deleteCameraPhotoAl EgovCameraiOSAPI deleteCameraPhotoA CameraAPI.html#detailP bumiOS.do Controller lbum hotoAlbum

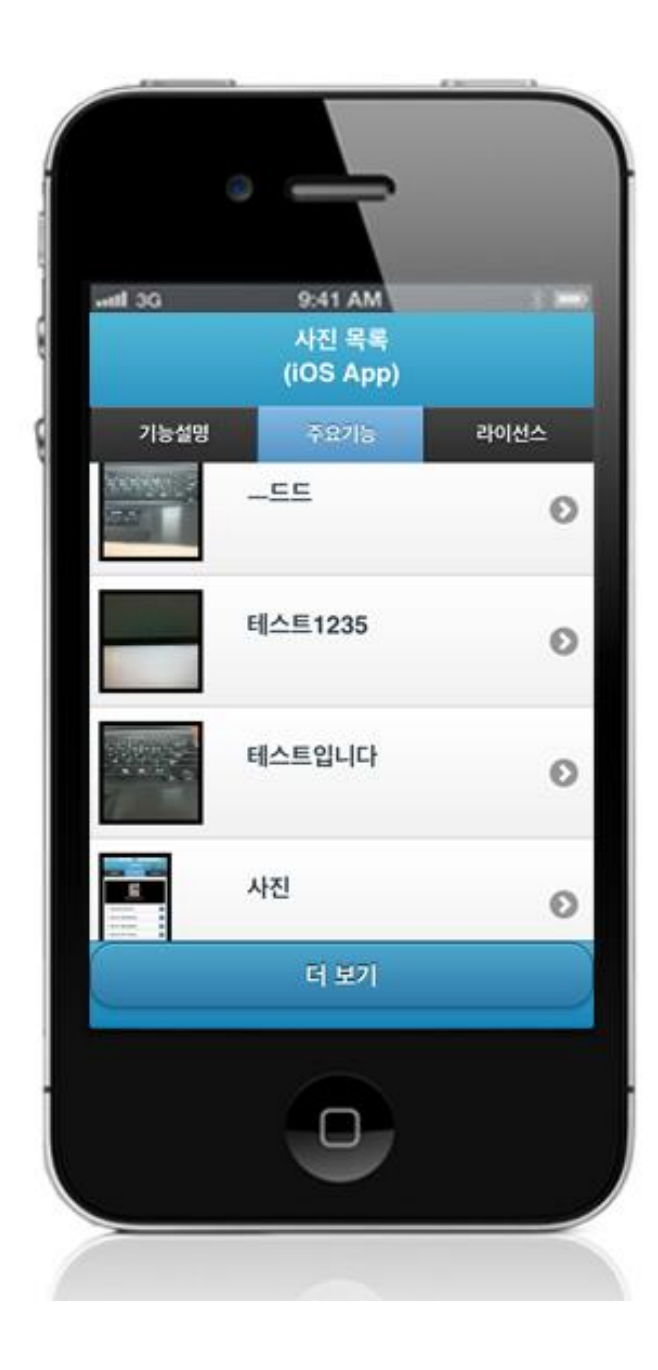

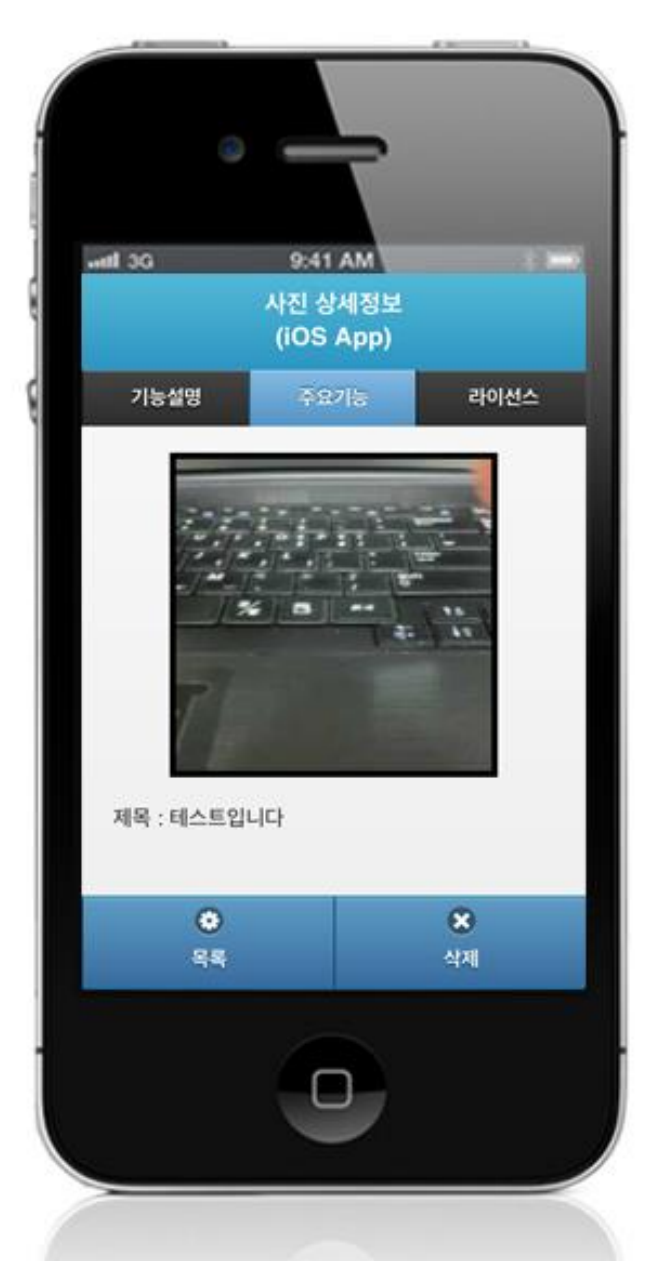

List: requests details of the selected list. View more: loads 10 more image lists on server. List: calls server's image list page. Delete: deletes selected image.

## **Compiling, debugging, distributing**

Compiling

**Device Application**

1. [CameraAPI installation link](http://www.egovframe.go.kr/wiki/doku.php?id=egovframework:hyb3.5:guide:ios:start)

2. [Click on "build" after checking CameraAPI project](http://www.egovframe.go.kr/wiki/lib/exe/detail.php?id=egovframework:hyb3.5:guide:ios:camera&media=egovframework:hyb:guide:ios:camera%EB%B9%8C%EB%93%9C.png)'[s installation status.](http://www.egovframe.go.kr/wiki/lib/exe/detail.php?id=egovframework:hyb3.5:guide:ios:camera&media=egovframework:hyb:guide:ios:camera%EB%B9%8C%EB%93%9C.png)

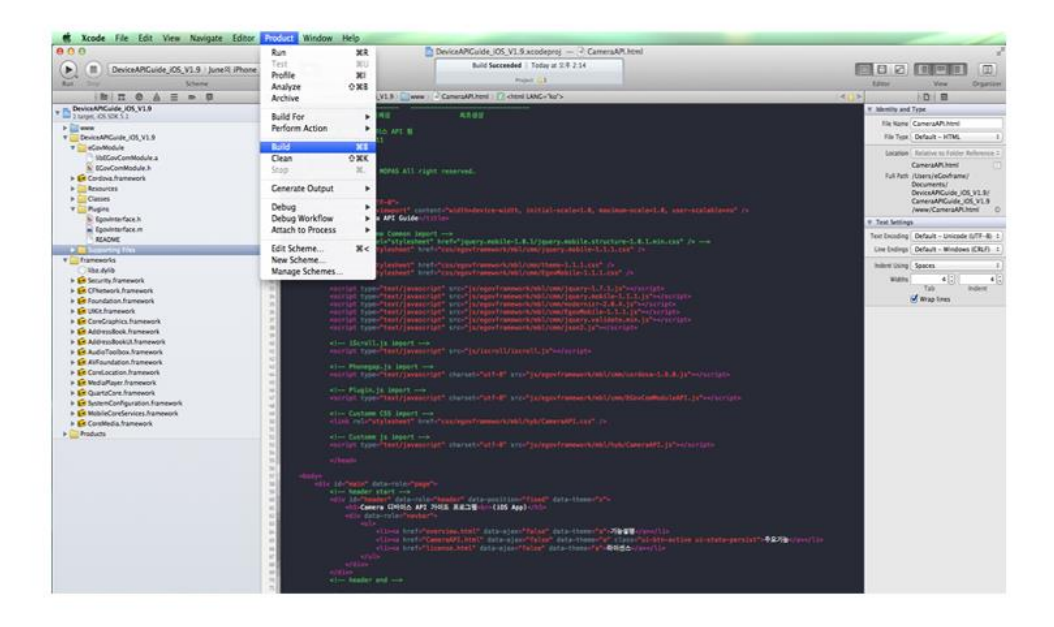

• The following screen will appear upon successful build.

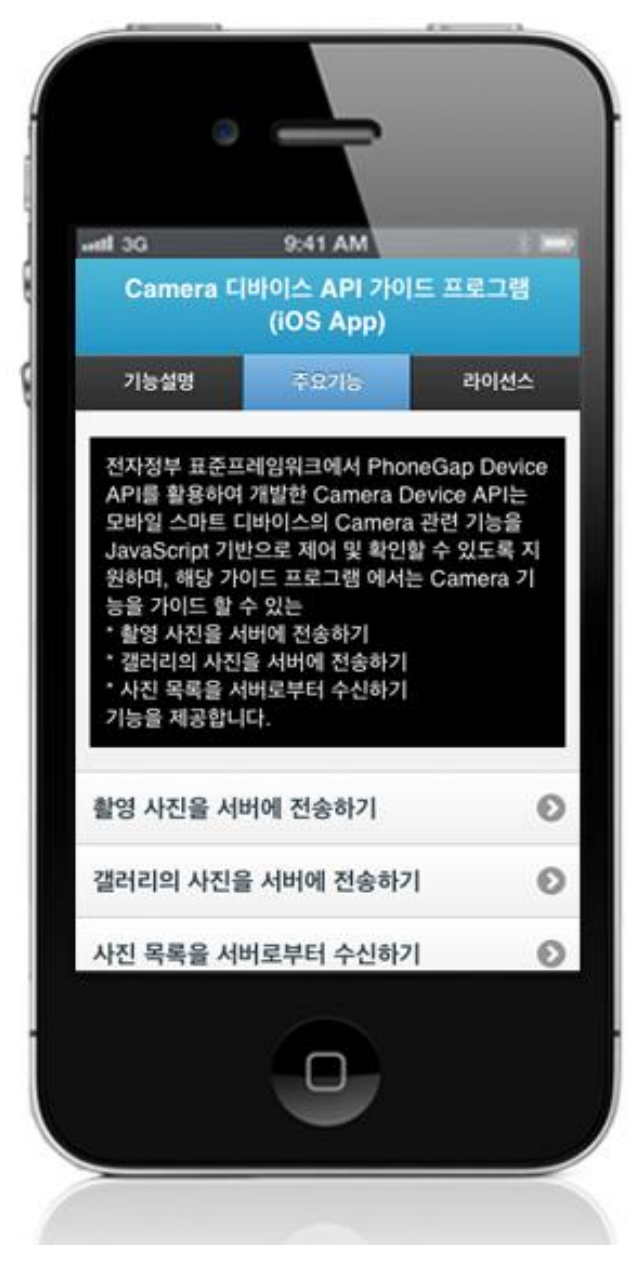

**Server Application**

1. [Web Server installation link](http://www.egovframe.go.kr/wiki/doku.php?id=egovframework:hyb3.5:guide:ios:start)

2. [Right-click on the project>Run as>Maven install to build.](http://www.egovframe.go.kr/wiki/lib/exe/detail.php?id=egovframework:hyb3.5:guide:ios:camera&media=egovframework:hyb:guide:ios:%EC%9B%B9%EC%84%9C%EB%B2%84%EB%B9%8C%EB%93%9C.png)

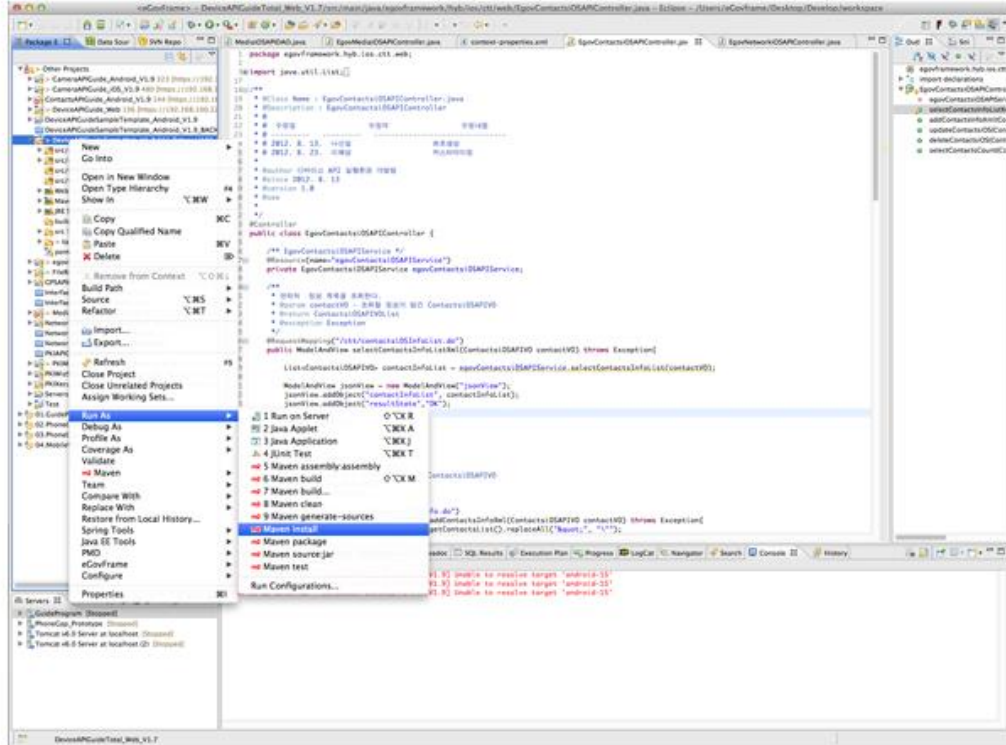

3. Build successful (check console information)

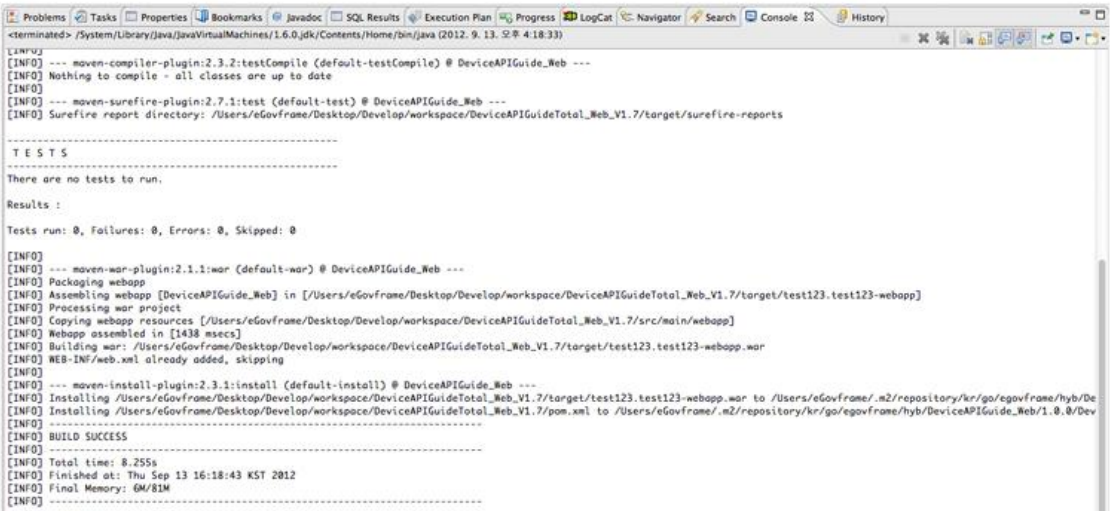

4. [Right-click on project>Run as>Run on Server to execute.](http://www.egovframe.go.kr/wiki/lib/exe/detail.php?id=egovframework:hyb3.5:guide:ios:camera&media=egovframework:hyb:guide:ios:%EC%9B%B9%EC%84%9C%EB%B2%84%EC%8B%A4%ED%96%89.png)

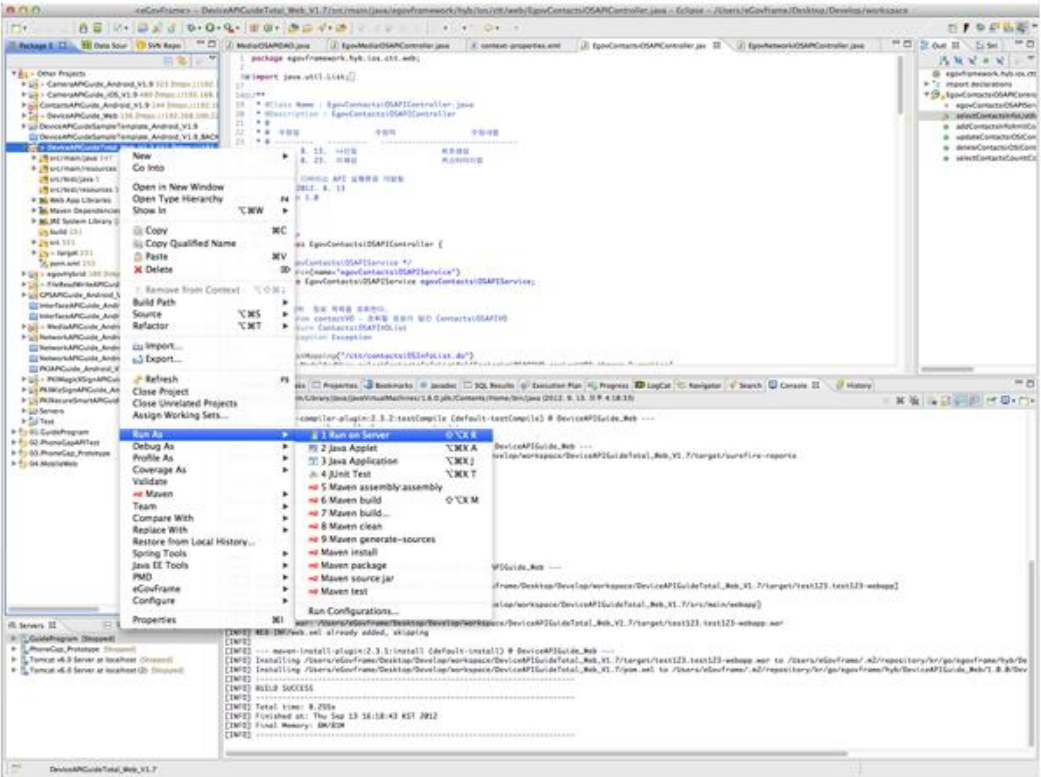

5. Check to see if project is successfully executed.

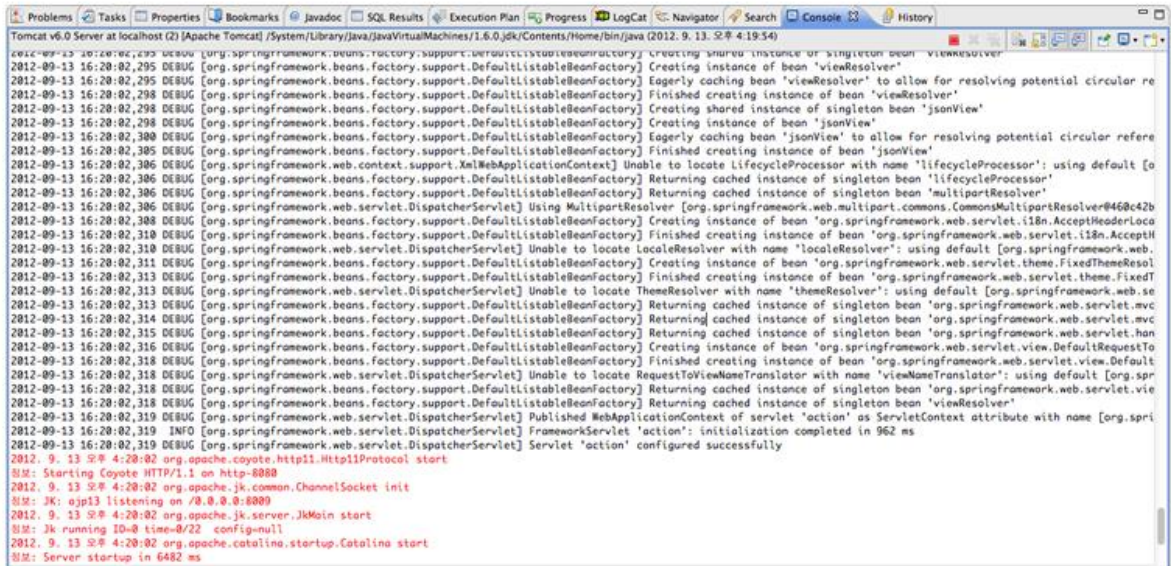

#### Debugging

Use console.log in order to check the details on any errors on the device application, and to conduct debugging. Debug codes in console.log are available in JavaScript syntaxes that you can use in both Eclipse and Xcode.

Example of actual console log

function fn\_egov\_network\_check(doCheck)

{

```
 console.log('DeviceAPIGuide fn_egov_network_check');
 var networkState = navigator.network.connection.type;
```
}

...

xCode console window

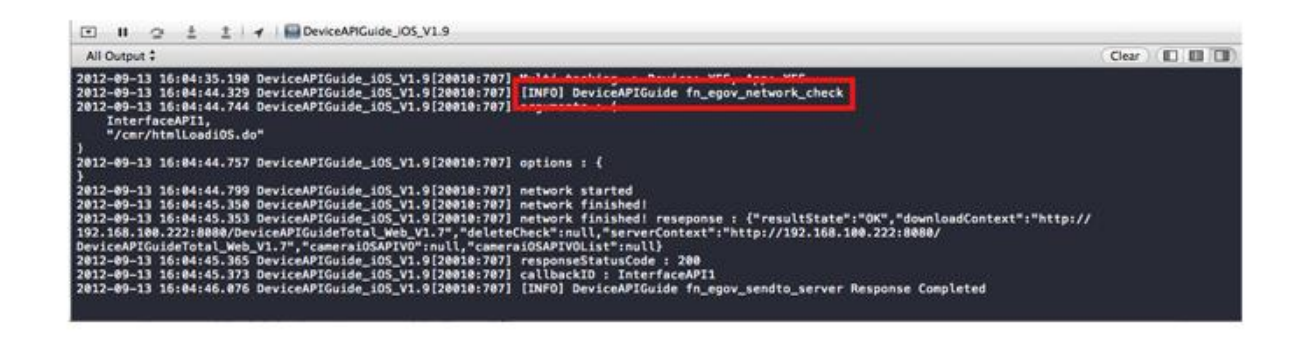

Organizer log window

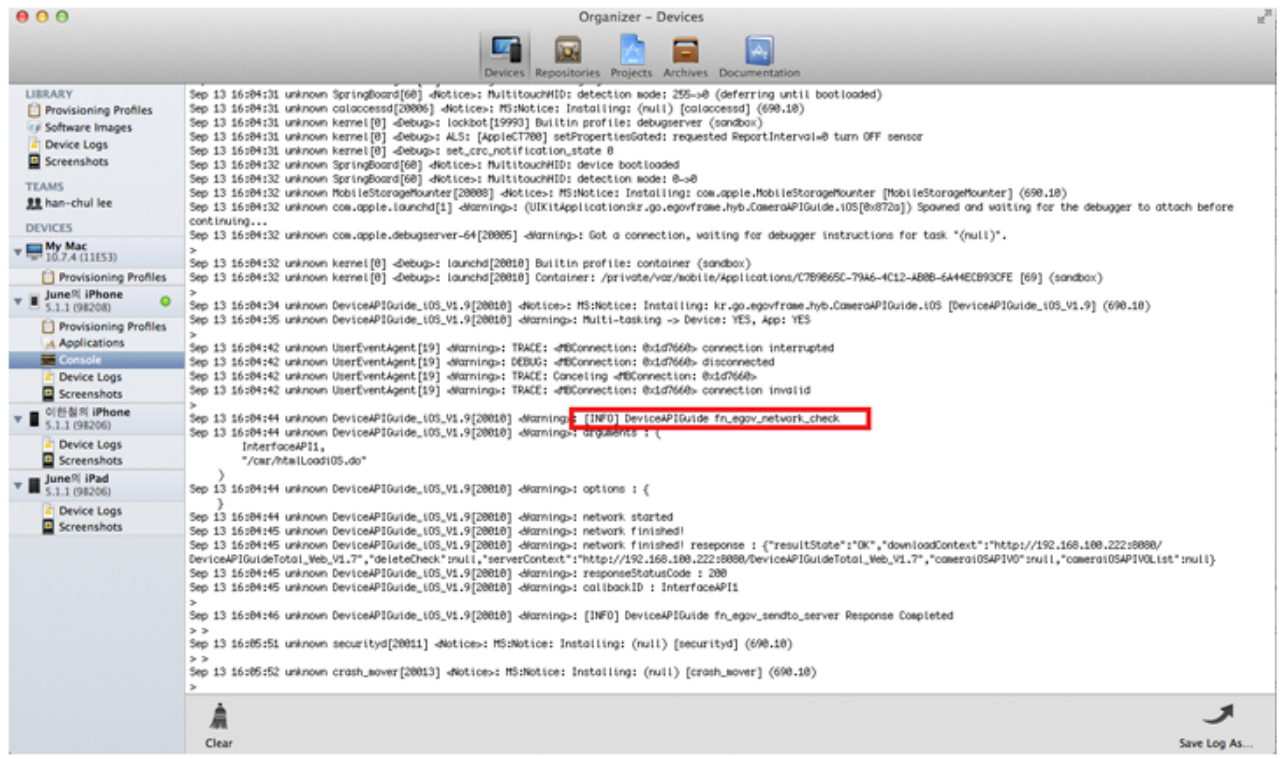

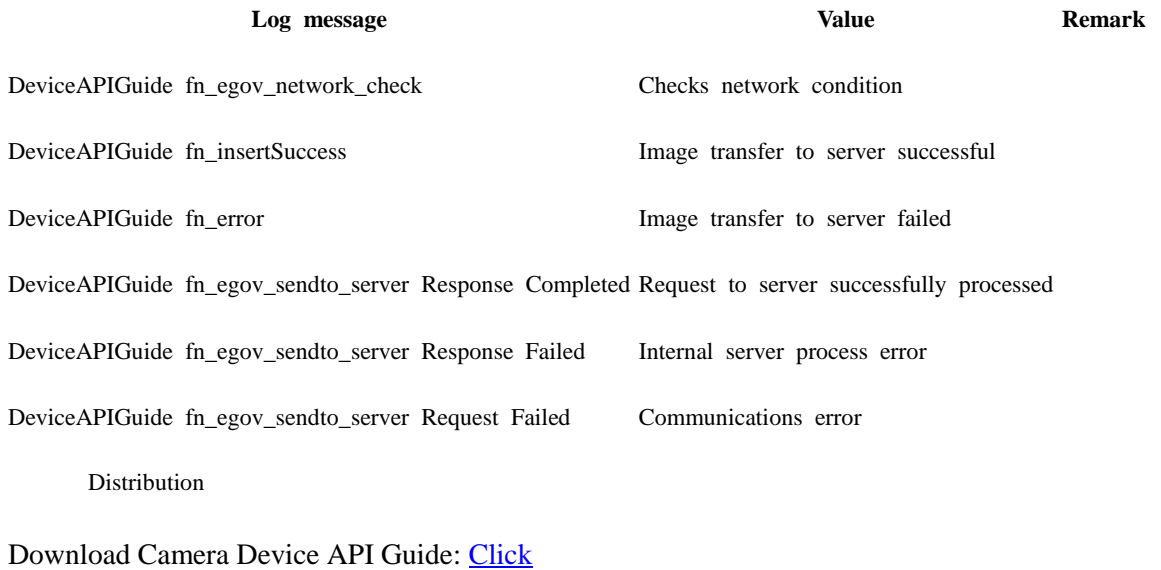

**References**

- UX/UI library : jQuery Mobil[eClick](http://jquerymobile.com/demos/1.4.5/)
- Phonegap  $4.3.0 : Click$